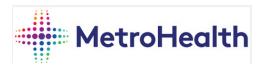

#### Bring Your Own Device Program

#### How to Enroll Your personal iOS device in BYOD

During the enrollment process for BYOD you will come to a screen that mentions that compliance policies have not been assigned to your device yet. You will be presented with an option to "Retry" at the bottom of the page, this is a common occurrence and can take 10-15 minutes to clear. On page 25 of this document you will find the article referencing this exact occurrence.

For any issues please call the Service Desk 216-957-3280

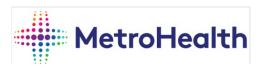

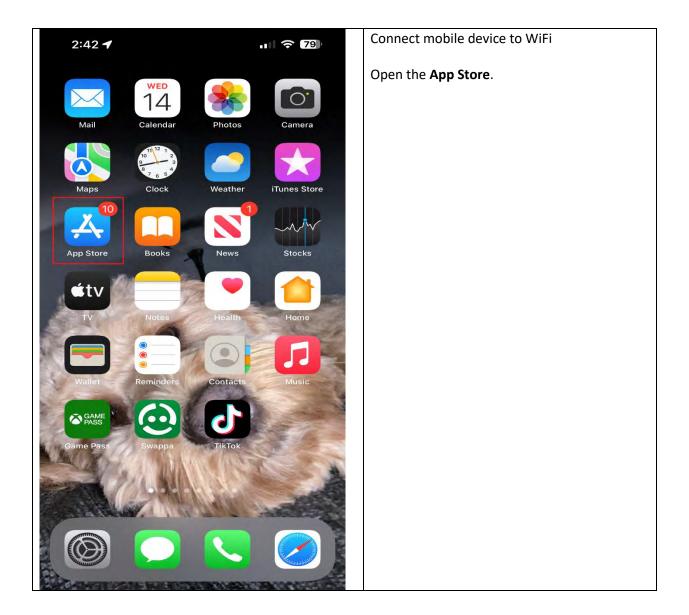

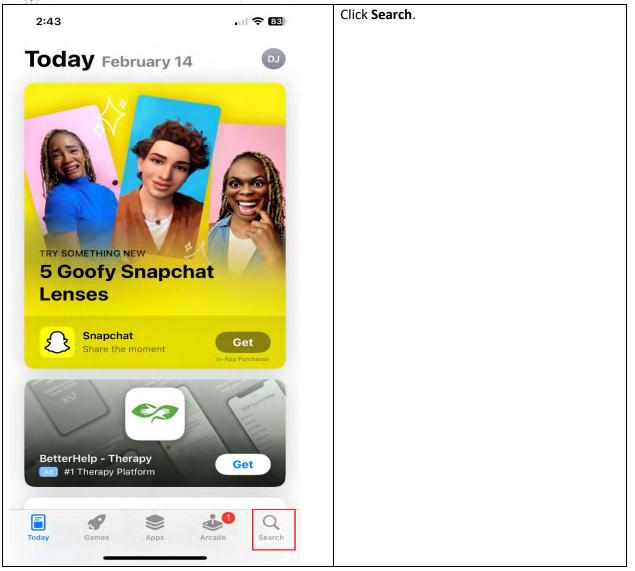

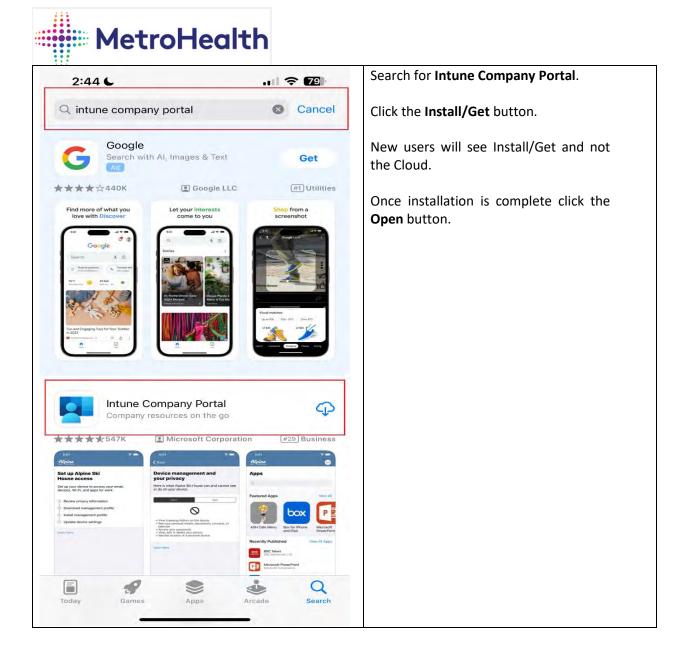

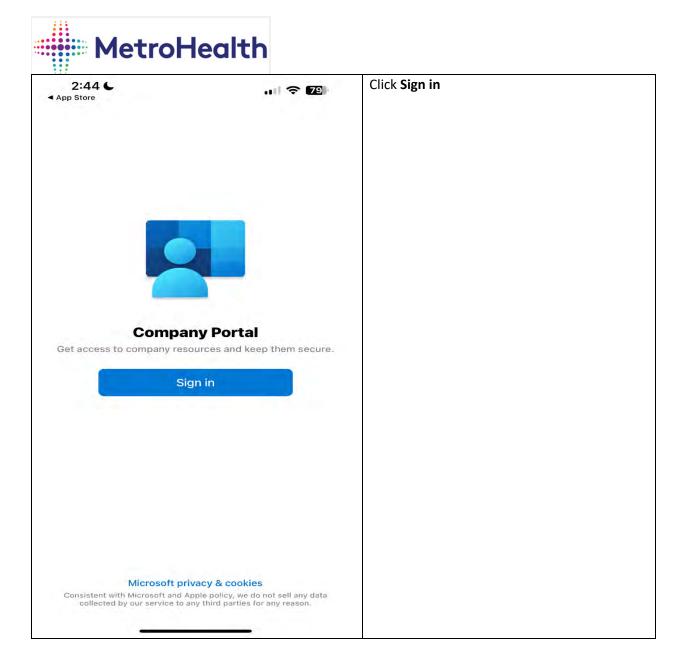

| 3:43 <b>(</b><br>App Store<br>Cancel  | u) 🗢 G4)               | Enter your corporate email address. Click <b>Next</b> . |
|---------------------------------------|------------------------|---------------------------------------------------------|
|                                       | soft Intune            |                                                         |
| Microsoft                             |                        |                                                         |
| <b>Sign in</b><br>sername@metrohealth | a ord                  |                                                         |
|                                       |                        |                                                         |
| an't access your account              | 3                      |                                                         |
| an't access your account              | Next                   |                                                         |
| Can't access your account             |                        |                                                         |
|                                       |                        |                                                         |
|                                       |                        |                                                         |
| ිදු Sign-in options                   | Next                   |                                                         |
| ිදු Sign-in options                   | Next                   |                                                         |
| wert                                  | Next<br>Done<br>tyuiop |                                                         |

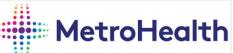

| 3:44 🕻 🔐 🗢 🚱                                                                | Clicking on the <b>Password</b> field. |
|-----------------------------------------------------------------------------|----------------------------------------|
| Cancel                                                                      | Enter your password and click Sign in. |
| MetroHealth                                                                 |                                        |
| Please enter your MetroHealth <u>Email Address</u> and Password to sign in! |                                        |
| @metrohealth.org                                                            |                                        |
|                                                                             |                                        |
| Sign in                                                                     |                                        |
|                                                                             |                                        |

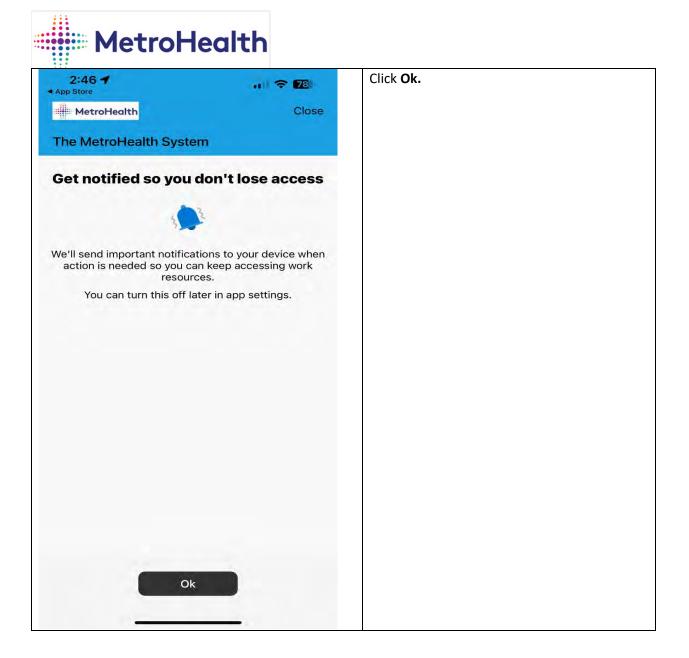

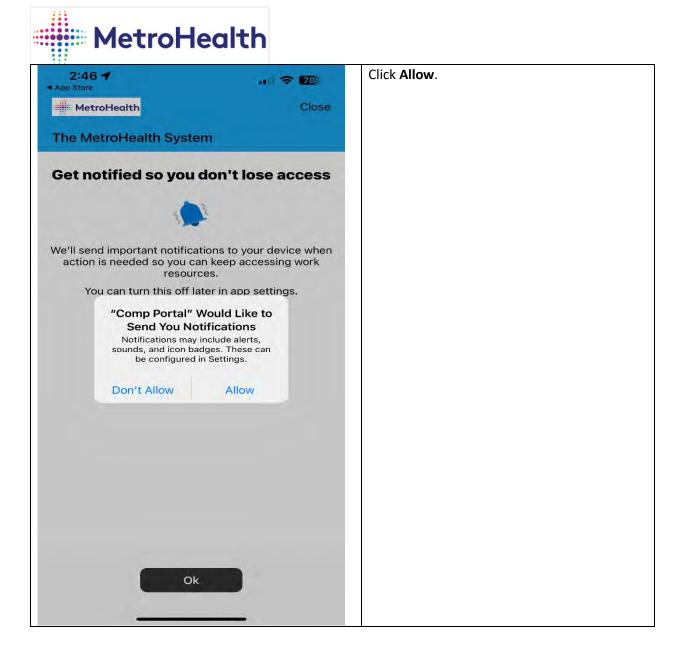

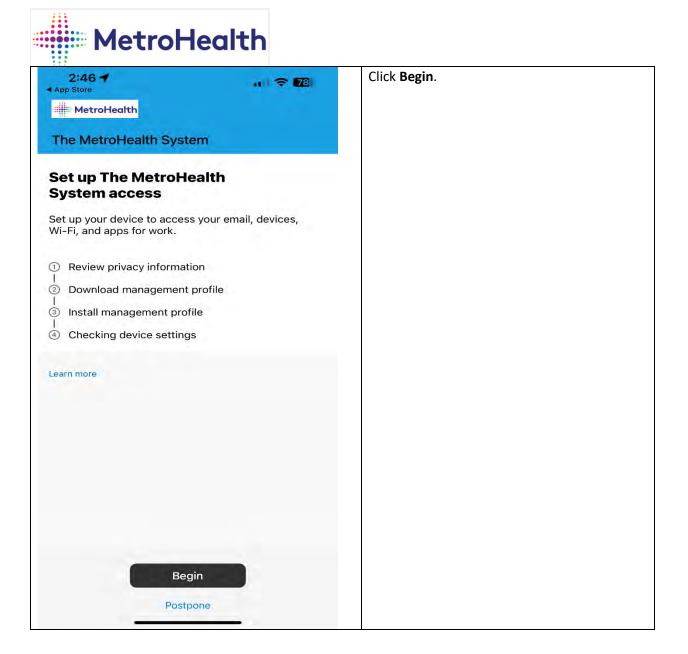

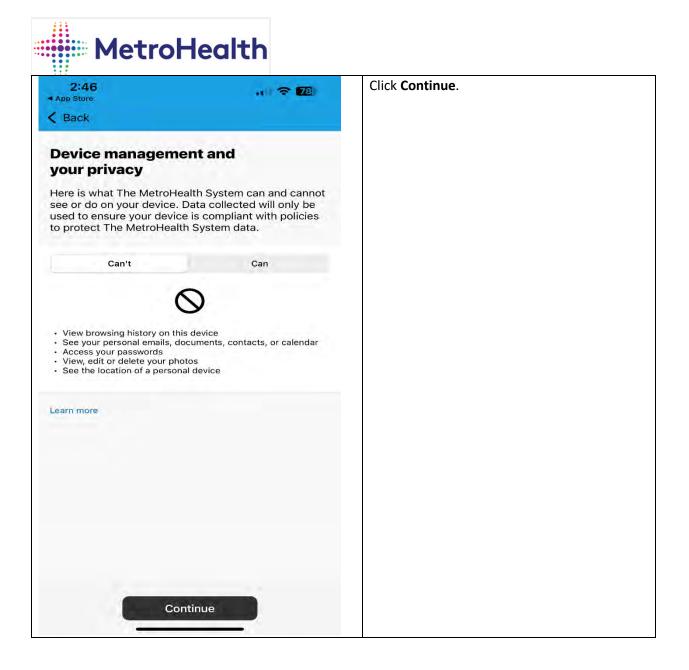

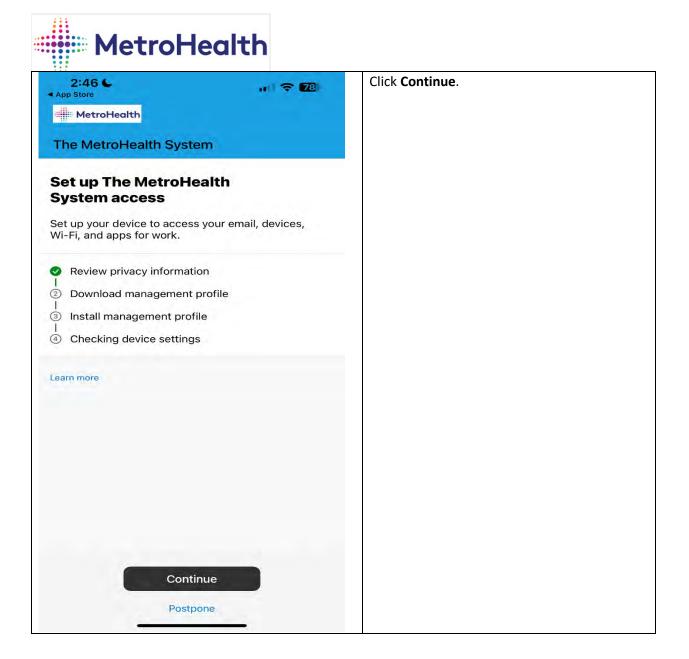

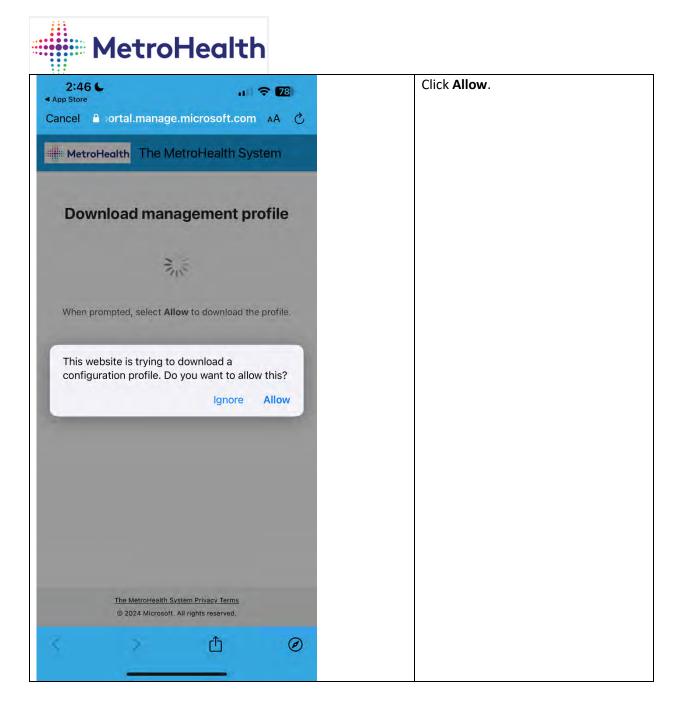

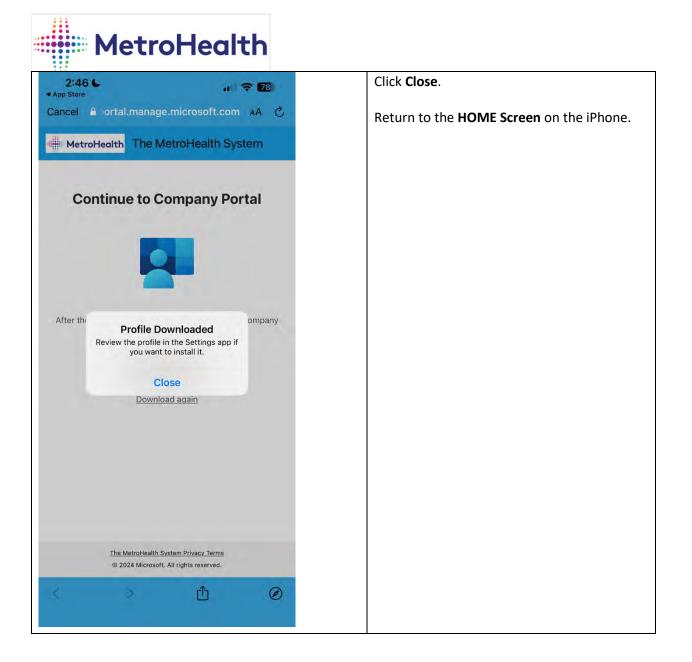

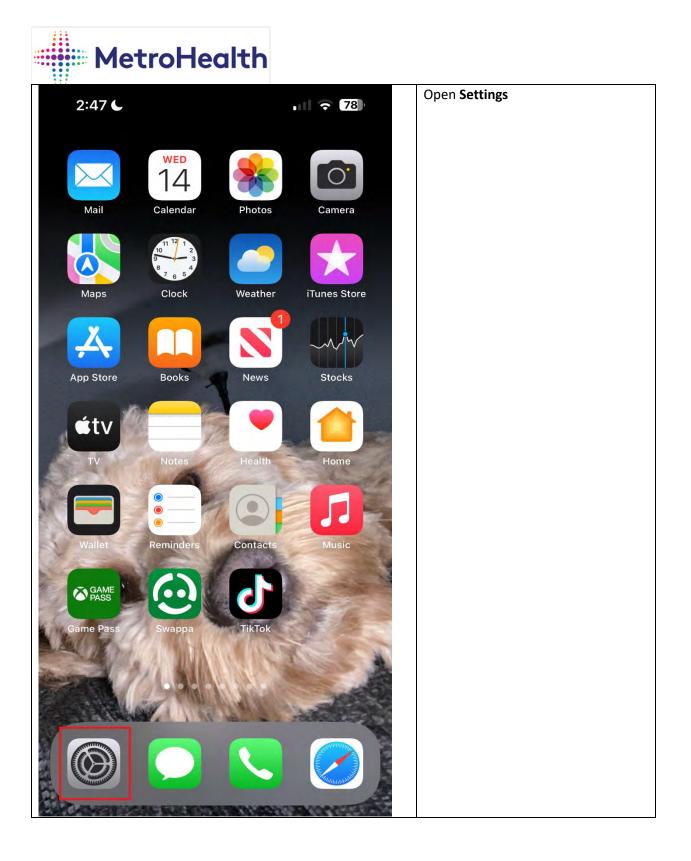

| 2:47 🕇             | 🗢 🛛           | 8   | Click Profile Downloaded |
|--------------------|---------------|-----|--------------------------|
| Settings           |               |     |                          |
|                    |               | ž.  |                          |
|                    |               | 2   |                          |
| Profile Downloaded |               | >   |                          |
| 😥 Airplane Mode    | C.            |     |                          |
| 🛜 Wi-Fi            |               | >   |                          |
| Bluetooth          | Not Connected | >   |                          |
| (1) Cellular       |               | ×.  |                          |
| Personal Hotspot   | Off           | >   |                          |
| Notifications      |               | ×   |                          |
| Sounds & Haptics   |               | 2   |                          |
| C Focus            |               | >   |                          |
| Screen Time        |               | >   |                          |
| General            |               | ×   |                          |
| Control Center     |               | a l |                          |

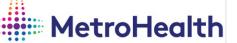

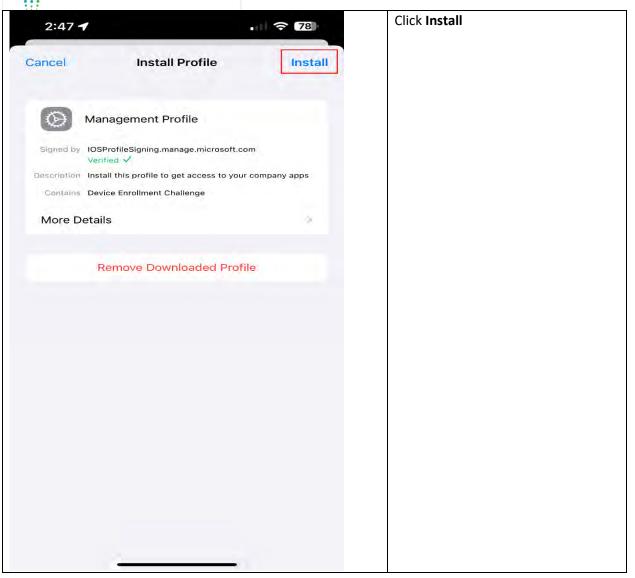

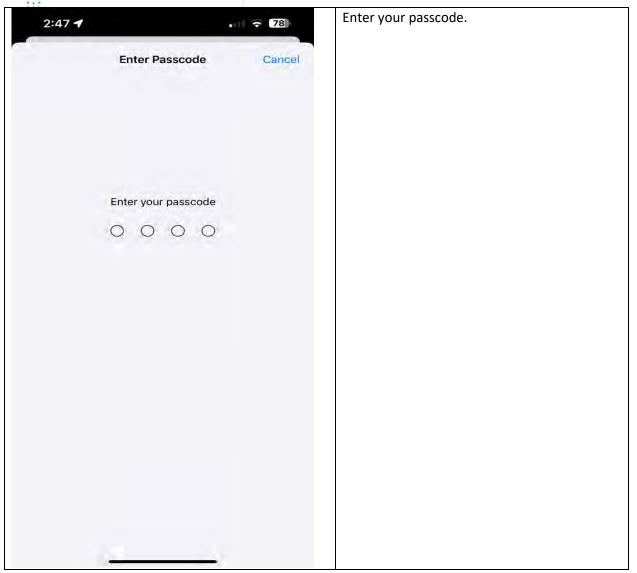

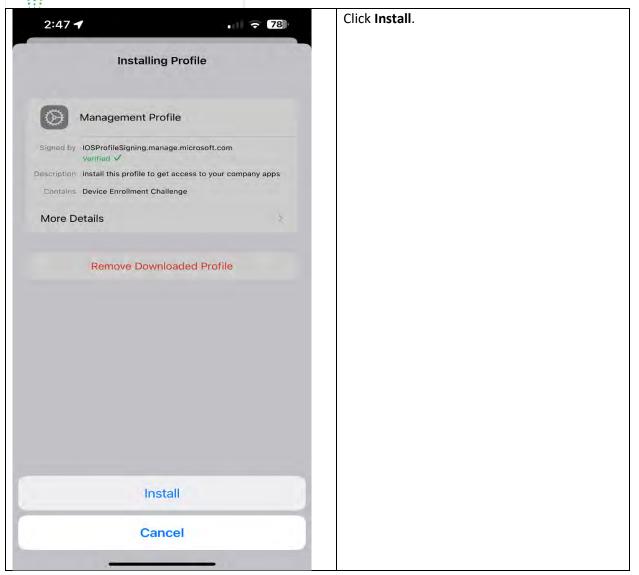

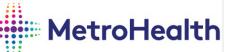

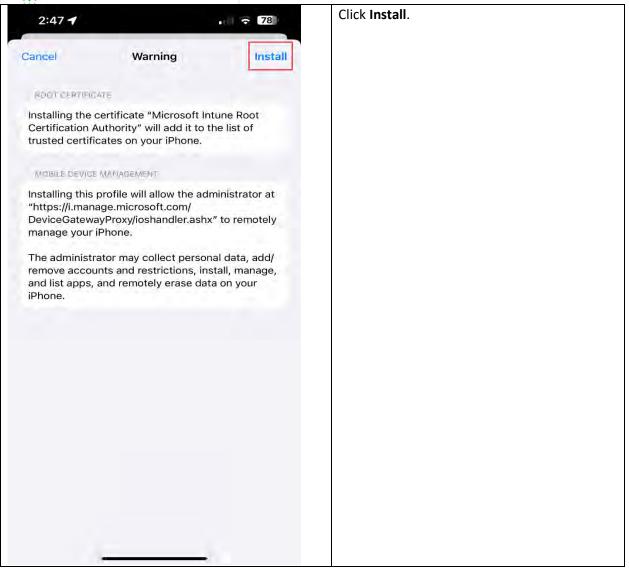

| 2:47                                   | • • • • • • • • •                                                                                                    | 중 78                   | Click <b>Trust</b> . |
|----------------------------------------|----------------------------------------------------------------------------------------------------|------------------------|----------------------|
| Cancel                                 | Warning                                                                                                    | Install                |                      |
| ROOT CE                                | RTIFICATE                                                                                                    |                        |                      |
| Certificat                             | the certificate "Microsoft Intune<br>tion Authority" will add it to the lis<br>certificates on your iPhone.                 |                        |                      |
| MOBILE D                               | DEVICE MANAGEMENT                                                                                                    |                        |                      |
| "https://i<br>DeviceGa                 | this profile will allow the adminis<br>.manage.microsoft.com/<br>atewayProxy/ioshandler.ashx" to r<br>your iPhone.          |                        |                      |
| The ad<br>remove<br>and list<br>iPhone | Remote Management<br>Do you trust this profile's source to<br>enroll your iPhone into remote<br>management?<br>Cancel Trust | , add/<br>anage,<br>ur |                      |
|                                        |                                                                                                    |                        |                      |
|                                        |                                                                                                    |                        |                      |
|                                        |                                                                                                    |                        |                      |
|                                        |                                                                                                    |                        |                      |
|                                        |                                                                                                    |                        |                      |

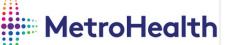

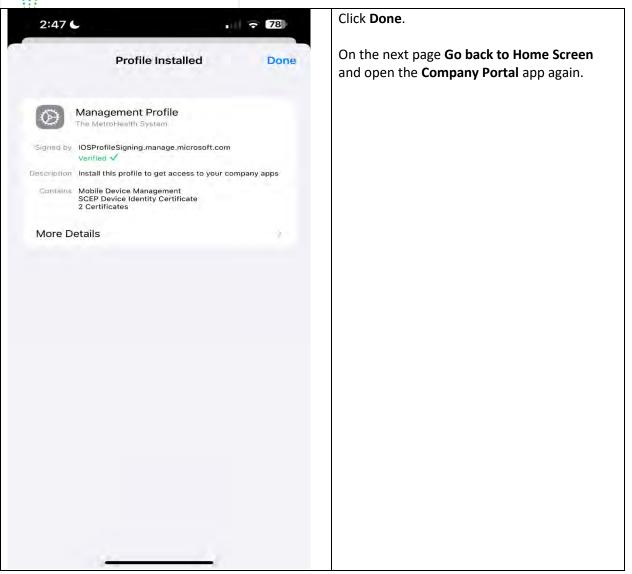

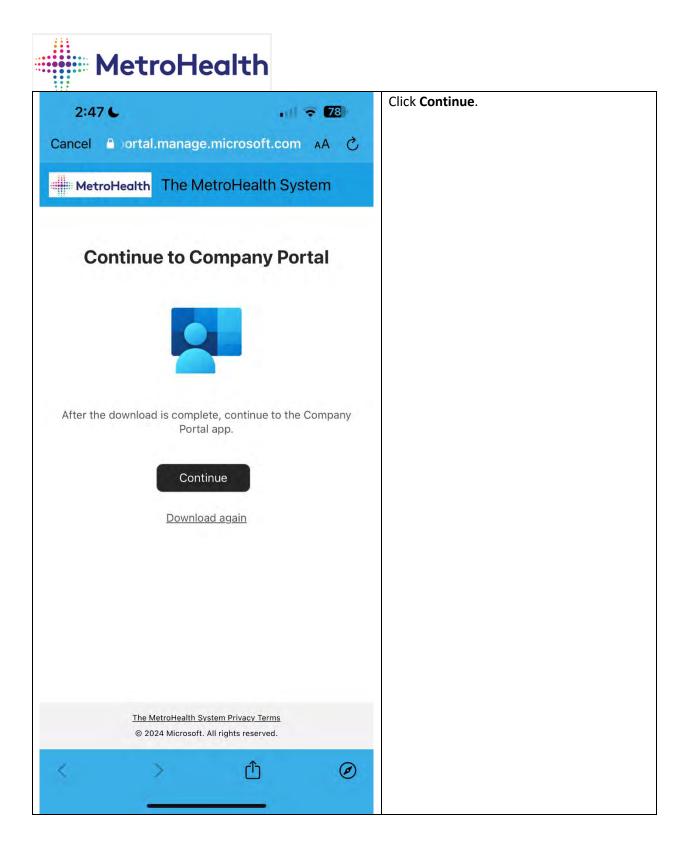

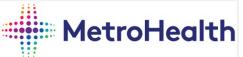

| 2:47 6                                                        | 🗢 78)              | Click <b>Continue</b> . |
|---------------------------------------------------------------|--------------------|-------------------------|
| MetroHealth                                                   |                    |                         |
| The MetroHealth System                                        | 0                  |                         |
| Set up The MetroHealt<br>System access                        | th                 |                         |
| Set up your device to access you<br>Wi-Fi, and apps for work. | ur email, devices, |                         |
| Review privacy information                                    |                    |                         |
| Download management prof                                      | ile                |                         |
| Install management profile                                    |                    |                         |
| Checking device settings                                      |                    |                         |
| Learn more                                                    |                    |                         |
| Continue<br>Postpone                                          |                    |                         |

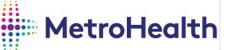

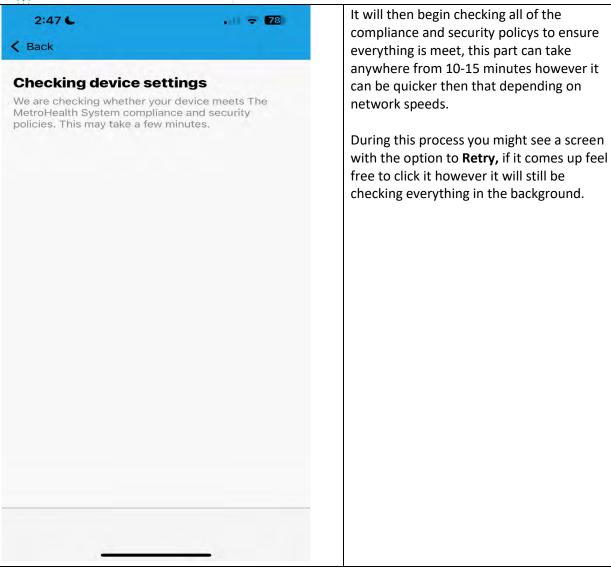

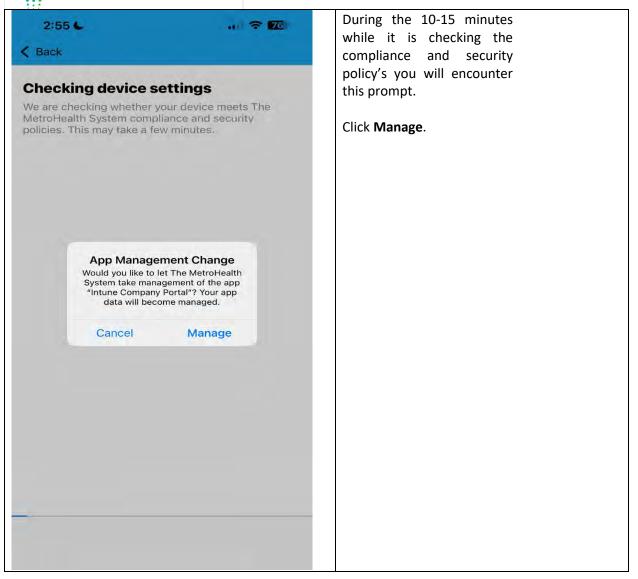

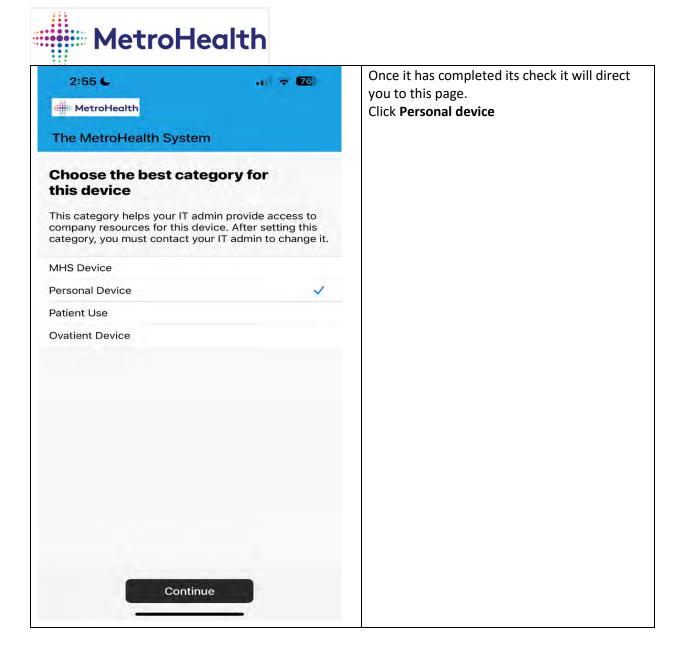

| 3:09 🕇                                     |               | On this page click <b>Other apps</b> |
|--------------------------------------------|---------------|--------------------------------------|
| MetroHealth                                | 0             |                                      |
| The MetroHealth System                     |               |                                      |
| Apps                                       |               |                                      |
| ٩                                          |               |                                      |
| Recently published                         | View all apps |                                      |
| Microsoft OneNote<br>Microsoft Corporation |               |                                      |
| Webex Meetings<br>Cisco                    |               |                                      |
| Notability<br>Ginger Labs, Inc.            |               |                                      |
| Microsoft Teams<br>Microsoft Corporation   |               |                                      |
| Categories                                 |               |                                      |
| Other Apps                                 |               |                                      |
| Company Portal website                     |               |                                      |

| 3:09 ┥               |                                |                    | Click Microsoft Outlook. |
|----------------------|--------------------------------|--------------------|--------------------------|
| Apps                 | Other Apps                     |                    |                          |
| Search               |                                |                    |                          |
| Filter               |                                | Sort               |                          |
| Imprivat             |                                |                    |                          |
|                      | ealth MapApp<br>oHealth System |                    |                          |
|                      | ft OneNote<br>t Corporation    |                    |                          |
|                      | ft Outlook<br>t Corporation    |                    |                          |
|                      | ft Teams<br>t Corporation      |                    |                          |
|                      | ft To Do<br>t Corporation      |                    |                          |
| Notabili<br>Ginger L | ty<br>abs, Inc.                |                    |                          |
| Spok M<br>Spok, Ind  |                                |                    |                          |
| Webex I              | Meetings                       |                    |                          |
| Apps Device          |                                | Notifications More |                          |

| •• |     |     | <br> |
|----|-----|-----|------|
|    |     |     |      |
|    | Met | ГОП |      |
|    |     |     |      |

| 3:14 C<br>Cother Apps                                                                                                    | . 🗢 😰                                                  | Click install |
|----------------------------------------------------------------------------------------------------|--------------------------------------------------------|---------------|
| Microsoft Con<br>Install                                                                                                    |                                                        |               |
| <ul> <li>Your organization has purc<br/>Installing the app will use u</li> </ul>                                                                | nased licenses for this app.<br>p one of the licenses. |               |
| Outlook lets you bring all your<br>calendars in one convenient s<br>on top of your inbox or sched<br>we make it easy to be your me<br>Show more | pot. Whether it's staying<br>uling the next big thing, |               |
| Date published<br>Device management required                                                                                                    | Feb 6, 2024<br>Yes                                     |               |
| More information                                                                                                    |                                                        |               |
| MORE APPS IN                                                                                                    |                                                        |               |
| Other Apps                                                                                                    |                                                        |               |
| Apps Devices Suppor                                                                                                    | t Notifica More                                        |               |

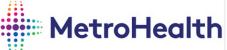

| 3:14 6               | - 00                                                                                                    | ÷ 🕰                                | Click install once more.          |
|----------------------|----------------------------------------------------------------------------------------------------|------------------------------------|-----------------------------------|
| <b>〈</b> Other Apps  |                                                                                                    |                                    | After this go to the home screen. |
| •                    | Microsoft Outlook<br>Microsoft Corporation                                                                                                    | •                                  |                                   |
| - Downloading        | 9                                                                                                    |                                    |                                   |
| we make install<br>O | App Installation<br>MetroHealth System is about to<br>I and manage the app "Microsoft<br>butlook" from the App Store.<br>bur iTunes account will not be<br>charged for this app. | and<br>staying<br>thing,<br>rganiz |                                   |
| Ca                   | ancel Install                                                                                                    |                                    |                                   |
| Date publisned       | Ηe                                                                                                    | b 6, 2024                          |                                   |
| Device managen       | nent required                                                                                                    | Yes                                |                                   |
| More information     | 1                                                                                                    |                                    |                                   |
| MORE APPS IN         |                                                                                                    |                                    |                                   |
| Other Apps           |                                                                                                    |                                    |                                   |
| Apps Devic           |                                                                                                    | ••••<br>More                       |                                   |

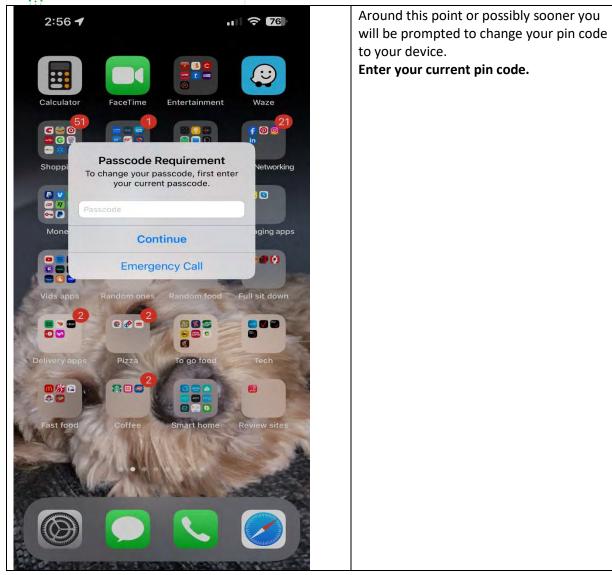

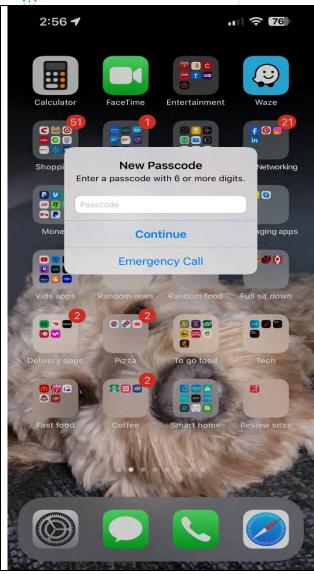

Enter a new pin code to your device.

The new pin code must be atleast 6 characters, you can use any combination of letters and or numbers.

#### This code will change every 90 days!

if you ever forget this code call the MetroHealth Service desk Immediately as they can reset this code as long as your device is still compliant.

Your facial/touch ID will still function like normal.

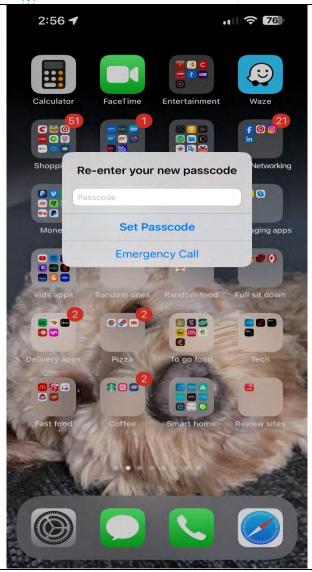

Enter your new pin code once more.

Open the Outlook app after entering this code.

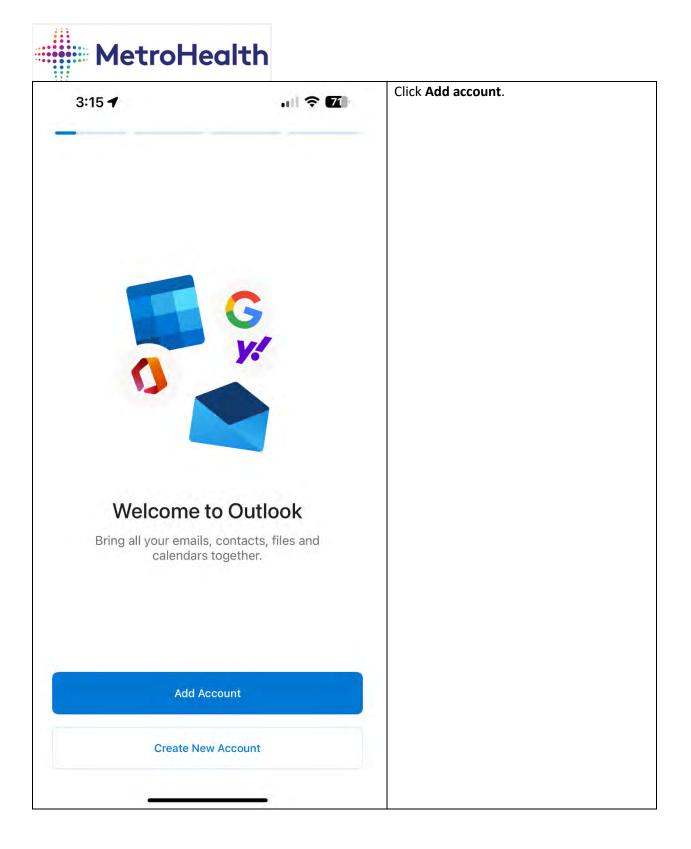

| 3:16 🕇           | <b>†</b> 70)                                                                                                    | Enter your Metrohealth email address.                    |
|------------------|----------------------------------------------------------------------------------------------------|----------------------------------------------------------|
| Enter your       | Add Account"There is a possibility that your en<br>may already be added in here, if so<br>on it and it will automatically sign<br>you have to manually enter your e<br>address ignore this part then." |                                                          |
|                  | Add Account                                                                                                    | Click add account                                        |
| Crea             | ate New Account                                                                                                    | Enter your <b>MetroHealth password</b> on the next page. |
| P                | rivacy & Cookies<br>tlook.com @gmail.com @live.4                                                                                                    |                                                          |
| @hotmail.com @ou | wgmail.com @live.                                                                                                    |                                                          |
|                  |                                                                                                    |                                                          |
|                  | t y u i o p                                                                                                    |                                                          |
| qwer             | tyuiop<br>ghjkl                                                                                                    |                                                          |

| 3:17 🕇                       | ui) 🗢 🔽            | Click Maybe later |  |
|------------------------------|--------------------|-------------------|--|
| Add Another                  | Account            |                   |  |
|                              |                    |                   |  |
|                              |                    |                   |  |
| -                            |                    |                   |  |
| Would you lik<br>another act | e to add<br>count? |                   |  |
| Maybe Later                  | Add                |                   |  |
|                              |                    |                   |  |
|                              |                    |                   |  |

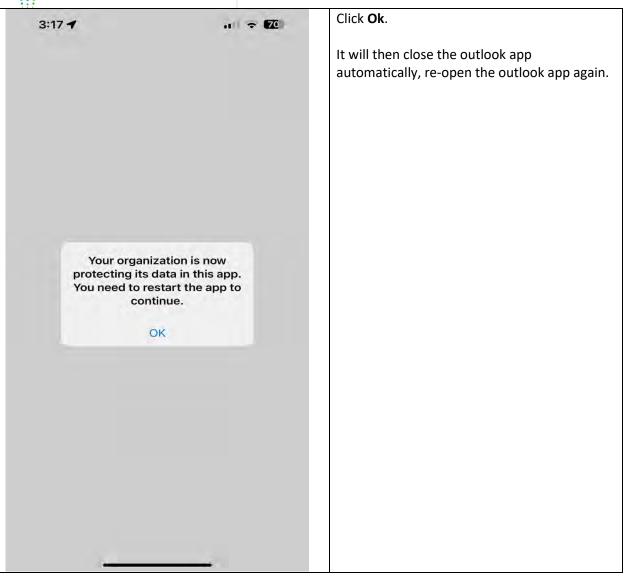

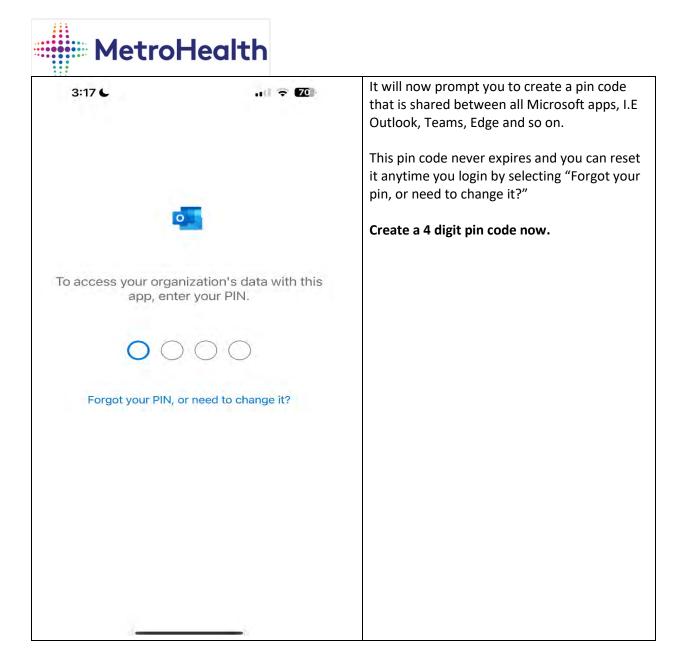

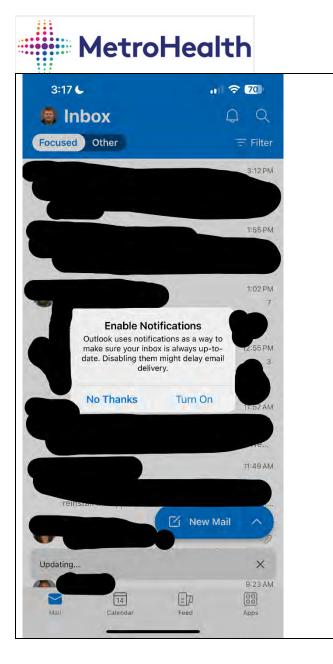

To receive notifications for new email click **Turn on.** 

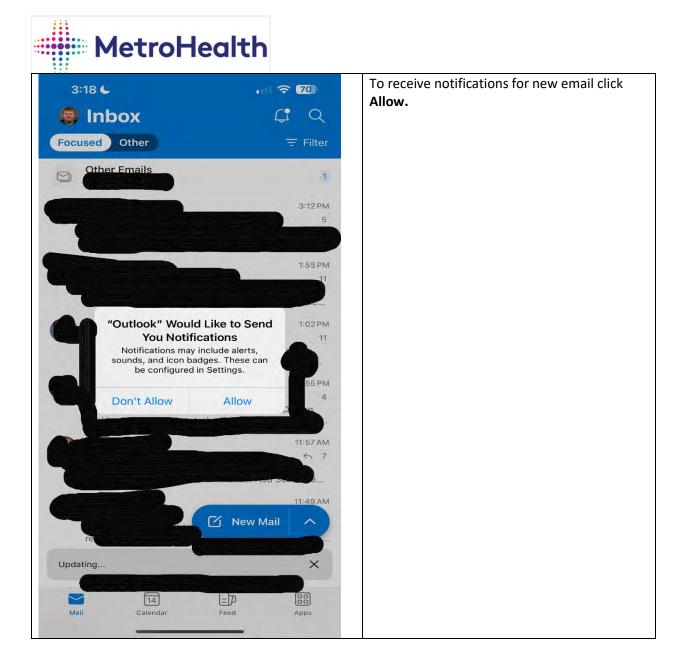

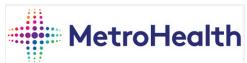

# Adding Personal Account to Outlook for iOS – Optional.

|      |                      |                 | In the upper left corner of your inbox click your <b>Profile picture</b> > |
|------|----------------------|-----------------|----------------------------------------------------------------------------|
| 3:18 | 36                   | ull 🕈 📶         |                                                                            |
|      | Microsoft 365        | Ŭ               |                                                                            |
| -    | Favorites            | Ø F Fil         | ter                                                                        |
| •    | Inbox                |                 | (Fil                                                                       |
|      | ➢ Sent               | 3:12            | 2 PM 5                                                                     |
|      | Drafts               | im: la<br>t: We | an                                                                         |
|      | - Inbox              | >               | 5 PM<br>11                                                                 |
|      | Archive              | ooint<br>Offic  |                                                                            |
|      | Os Groups            | 1:02            | 2 PM<br>11                                                                 |
|      | Deleted              | r the           | ios -                                                                      |
|      | Co Junk              | 12:55           | 4                                                                          |
|      | Conversation History | vedn            | e                                                                          |
|      | RSS Feeds            | 11:57           | 7<br>7                                                                     |
|      |                      | t: We           |                                                                            |
|      |                      | 11-49<br>( and  | 2                                                                          |
| ۲    |                      | Fro             | man                                                                        |
| 3    |                      |                 |                                                                            |
| (Q)  |                      | Apps            |                                                                            |
|      |                      | -               |                                                                            |

| 3:18 🗲               |                     | 70        | Click <b>add mail account</b> under mail accounts option then select |
|----------------------|---------------------|-----------|----------------------------------------------------------------------|
| × 5                  | Settings            |           | your personal email account ty<br>and sign in with those credenti    |
| General              |                     |           |                                                                      |
| Help & Feedback      |                     | >         |                                                                      |
| Set Default Mail App |                     |           |                                                                      |
| Mail Accounts        |                     |           |                                                                      |
| Microsoft 365        |                     | 8         |                                                                      |
| Add Mail Account     |                     |           |                                                                      |
| Storage Accounts     |                     |           |                                                                      |
| OneDrive             |                     | ×.        |                                                                      |
| Add Storage Account  |                     |           |                                                                      |
| Mail                 |                     |           |                                                                      |
| Notifications        |                     | è         |                                                                      |
| Default              |                     | >         |                                                                      |
| Signature            | Get Outlook for iOS | >         |                                                                      |
| Swipe Options        | Set Up / Archive    | >         |                                                                      |
| Focused Inbox ③      |                     | $\supset$ |                                                                      |
| Badge Count          | Focused Inbox       | >         |                                                                      |
| Threading            | Newest on bottom    | 5         |                                                                      |

### Adding Microsoft teams Account for iOS.

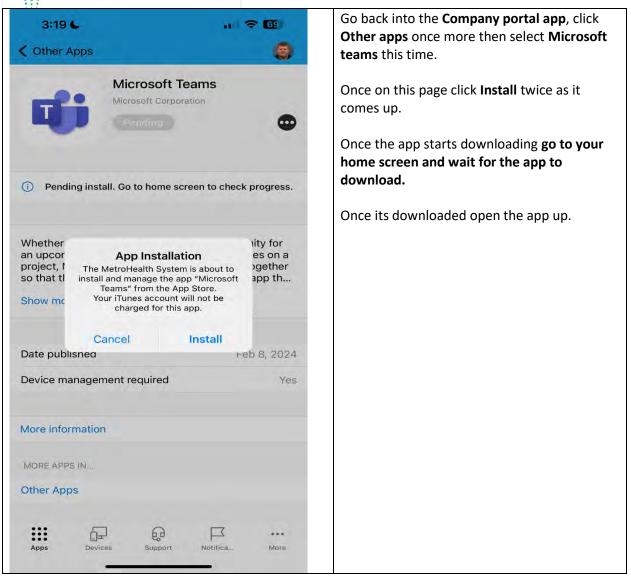

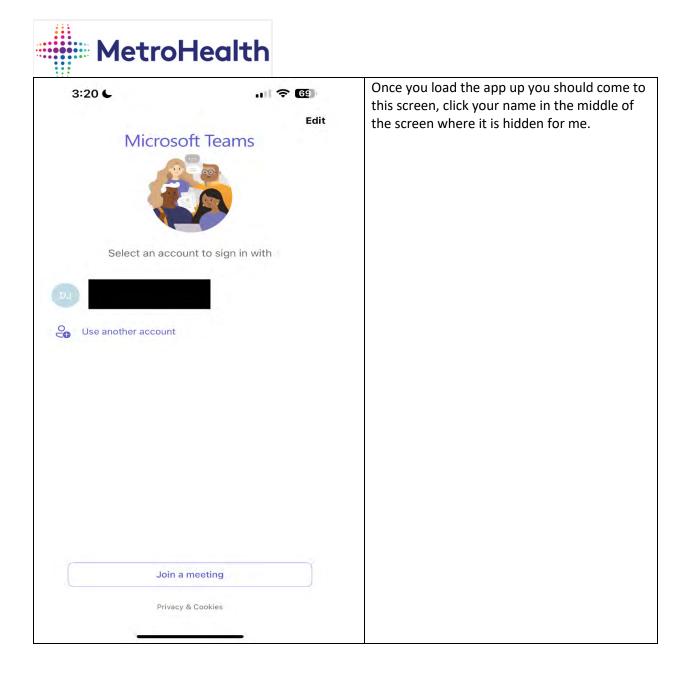

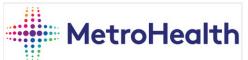

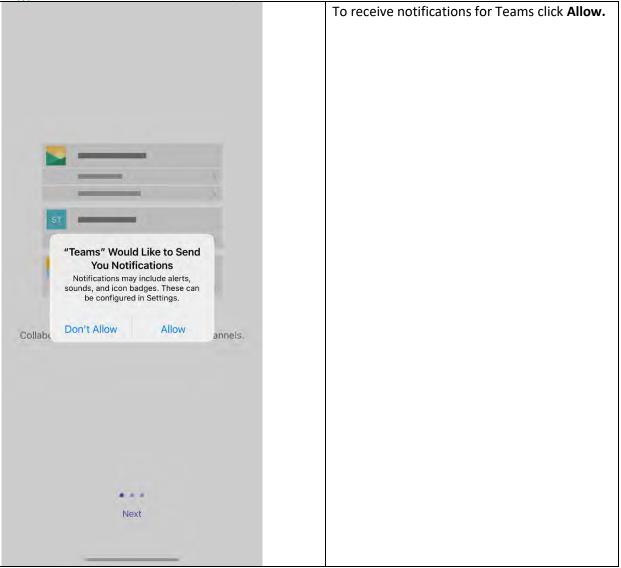

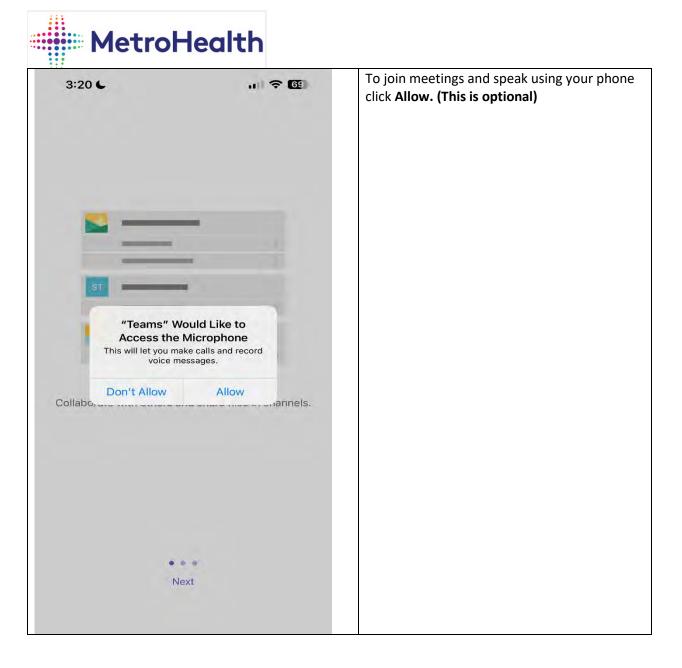

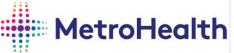

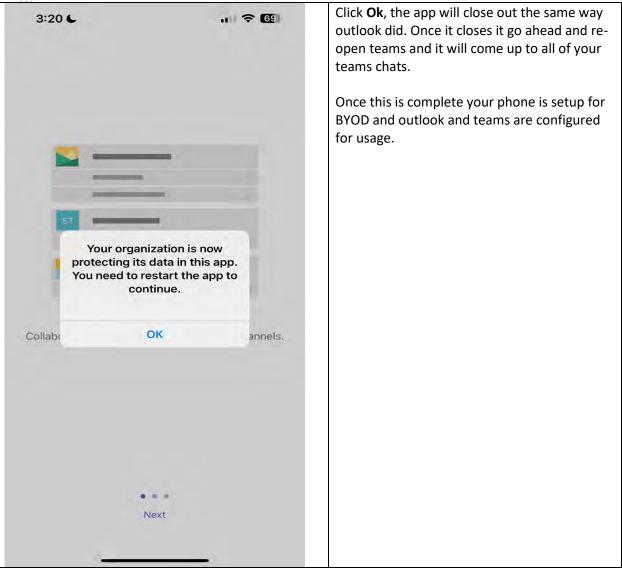

### **IOS BYOD Removal**

| 3:22 <b>7</b><br>MetroHealth<br>The MetroHealth System                              | 🗢 📧           | Open the <b>Company portal</b><br>once more, Click <b>Devices</b> at<br>the bottom. |
|-------------------------------------------------------------------------------------|---------------|-------------------------------------------------------------------------------------|
| Apps                                                                                |               |                                                                                     |
| Recently published                                                                  | View all apps |                                                                                     |
| Microsoft OneNote<br>Microsoft Corporation<br>Webex Meetings<br>Cisco<br>Notability |               |                                                                                     |
| Ginger Labs, Inc.  Microsoft Teams Microsoft Corporation                            |               |                                                                                     |
| Categories<br>Other Apps                                                            |               |                                                                                     |
| Company Portal websīte                                                              |               |                                                                                     |

| :22 🕇                                                     | all 🗢 🖽               | Select the device you |
|-----------------------------------------------------------|-----------------------|-----------------------|
| MetroHealth<br>MetroHealth Sys                            | (B) tem               | currently are using.  |
| ices                                                      |                       |                       |
| <b>iPhone</b><br>This is the iPhone 1<br>currently using. | 3 Pro Max that you're |                       |
|                                                           |                       |                       |
|                                                           |                       |                       |
|                                                           |                       |                       |
|                                                           |                       |                       |
|                                                           |                       |                       |
|                                                           |                       |                       |
|                                                           |                       |                       |
|                                                           |                       |                       |

| 3:22 7<br>Contractions Devices Devices D | e details                       | <b>Click the 3 little dots</b> to the right of Rename. |
|----------------------------------------------------------------------------------------------------|---------------------------------|--------------------------------------------------------|
| iPł                                                                                                    | none                            |                                                        |
| [                                                                                                    |                                 |                                                        |
| Renam                                                                                                    |                                 |                                                        |
| ① This is the device you ar                                                                                                    | e currently using.              |                                                        |
| Device settings status                                                                                                    | Can access<br>company resources |                                                        |
| Last checked                                                                                                    | Feb 14, 2024 at 3:19 PM         |                                                        |
| Check status                                                                                                    |                                 |                                                        |
| Manufacturer                                                                                                    | Apple                           |                                                        |
| Model                                                                                                    | iPhone 13 Pro Max               |                                                        |
| Operating system                                                                                                    | iOS                             |                                                        |
| Ownership type                                                                                                    | Personal                        |                                                        |
| Ownership type affects what see on your device. Learn mo                                                                                                    |                                 |                                                        |
|                                                                                                    | pport Notifications More        |                                                        |

| 211 |                    |
|-----|--------------------|
|     | NALL IL IL         |
|     | <b>MetroHealth</b> |
|     |                    |

| 3:22 🕇                                                                                                    |                            | al 🗢 🔂                        |
|----------------------------------------------------------------------------------------------------|----------------------------|-------------------------------|
| < Devices                                                                                                    | Device details             |                               |
|                                                                                                    | iPhone                     |                               |
|                                                                                                    | _                          |                               |
|                                                                                                    | Rename 😶                   |                               |
| ① This is the dependence of the dependence of the second second secon | evice you are currently us | sing.                         |
| Device settings                                                                                                    | status coi                 | Can access<br>mpany resources |
| Last checked                                                                                                    | Feb 14,                    | 2024 at 3:19 PM               |
| Check status                                                                                                    |                            |                               |
| Manufacturer                                                                                                    |                            | Apple                         |
| Model                                                                                                    | iP                         | hone 13 Pro Max               |
|                                                                                                    | Remove device              |                               |
|                                                                                                    | Check status               |                               |
|                                                                                                    | Eactory reset              |                               |
|                                                                                                    | Cancel                     |                               |
|                                                                                                    |                            | 3                             |

Click on **Remove** Device.

DO NOT CLICK FACTORY RESET!!!! IF YOU DO THIS YOU WILL WIPE YOUR PHONE ENTIRELY removing all

apps and all data not just the MetroHealth apps.

# To do this properly only click Remove device.

| 3:22 ┥          |                | a) † 🖬            |
|-----------------|----------------|-------------------|
| < Devices       | Device details |                   |
|                 | iPhone         |                   |
|                 |                |                   |
|                 | Begin setup    |                   |
| This device i   | s not managed. | >                 |
| Manufacturer    |                | Apple             |
| Model           |                | iPhone            |
| Operating syste | m              | ios               |
| Original name   |                | iPhone            |
|                 |                |                   |
| Apps Devi       |                | otifications More |

Once you click Remove device your screen will change to this page.

Following this the app company portal, outlook, and teams will all automatically delete from your phone removing all company data.

The local managed profile will also automatically delete as well.

To change your pin code to something other then a 6 digit code please follow the following link.

#### https://support.apple.com/enus/HT204060

On iPhone X and later, or iPad with Face ID, go to Settings > Face ID & Passcode. On earlier iPhone models, go to Touch ID & Passcode. On devices without Touch ID, go to Settings > Passcode.

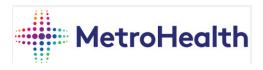

#### Intune Quick Tips

- Phone Unlock Passcode
  - Passcode must be enabled.
  - Passcode must be at the least 6 numbers and or letters long.
  - Passcode must be changed every 90 days.
  - $\circ$  Cannot use your last 5 passcodes.  $\circ$  Idle time before device is locked must be set to 5 minutes.
  - Number of failed logins before device will wipe all content and settings is set to 10 times. This is to prevent issues with theft.
- The Outlook Unlock PIN doesn't expire
- The Outlook PIN auto locks after 30 mins
- You cannot manually change the Outlook PIN but you can click "Forgot PIN" and reset it
- When opening weblinks from emails you will be directed to the Company Browser and need to log into device using your network credentials and Outlook PIN